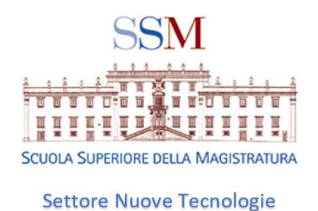

# GUIDA SU COME MANTENERE APERTI ENTRAMBI GLI APPLICATIVI TEAMS: GIUSTIZIA E SSM

## 1.AVERE SOTTO MANO LE PASSWORD DI ENTRAMBI GLI ACCOUNT

La password [nome.cognome@formazione](mailto:nome.cognome@formazionescuolamagistratura.it).scuolamagistratura.it

La password per [nome.cognome@giustizia.it](mailto:nome.cognome@giustizia.it)

## 2. APRIRE IL BROWSER EDGE NELLA VERSIONE PIU' AGGIORNATA

Se non aggiornata<https://www.microsoft.com/it-it/edge>

# 3. USCIRE DA OFFICE 365

(DIGITARE <https://www.office.com/> e uscire dall'account memorizzato disconnettendosi dallo stesso.

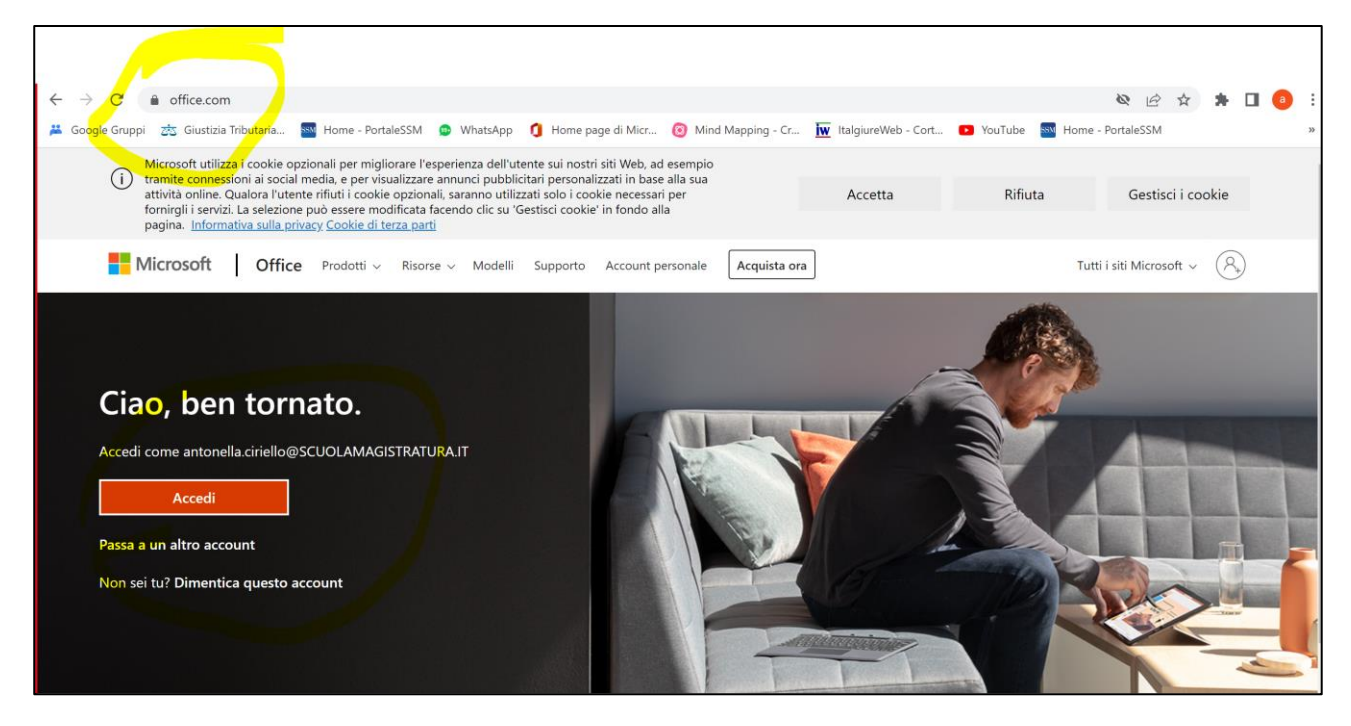

# 4. APRIRE L'APP TEAMS CHE AVETE SCARICATO SU DESKTOP

come fate di consueto (sarà quella che utilizzerete come app principale: giustizia o scuola , come vi conviene)

# 6. RITORNARE AL BROWSER EDGE

e digitare [https://teams.microsoft.com](https://teams.microsoft.com/) ed inserire la propria email nome.cognome@formazione.scuolamagistratura.it e la relativa password

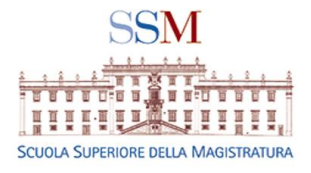

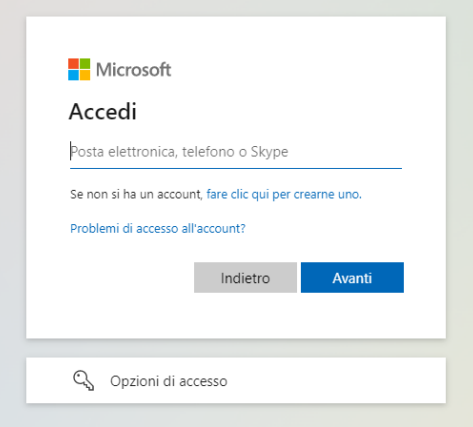

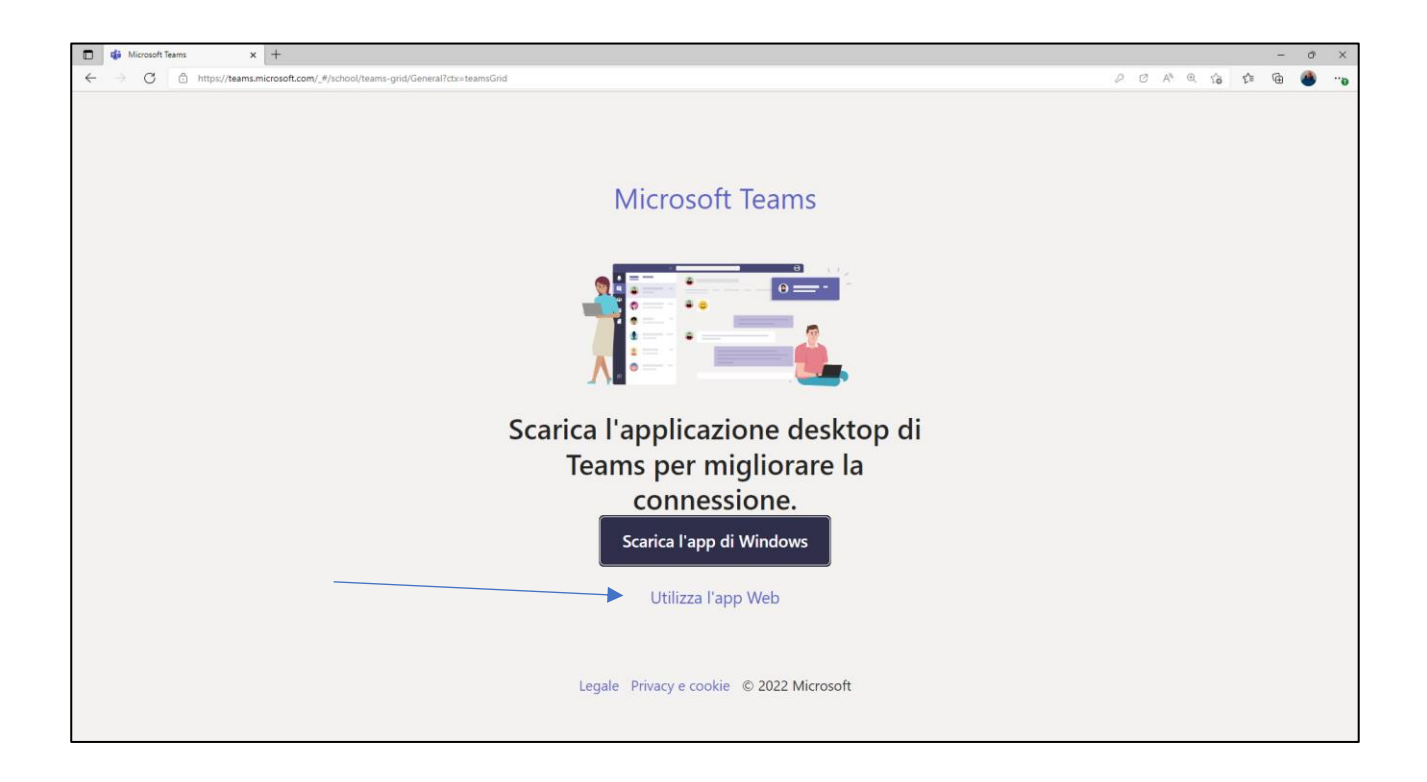

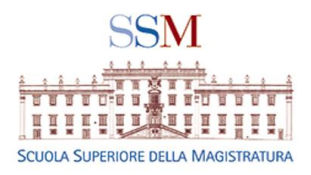

# 7. CLICCARE SULLA VOCE "UTILIZZA L'APP WEB". DI SEGUITO SI APRIRA' IL PROPRIO ACCOUNT TEAM IN MODALITÀ WEB

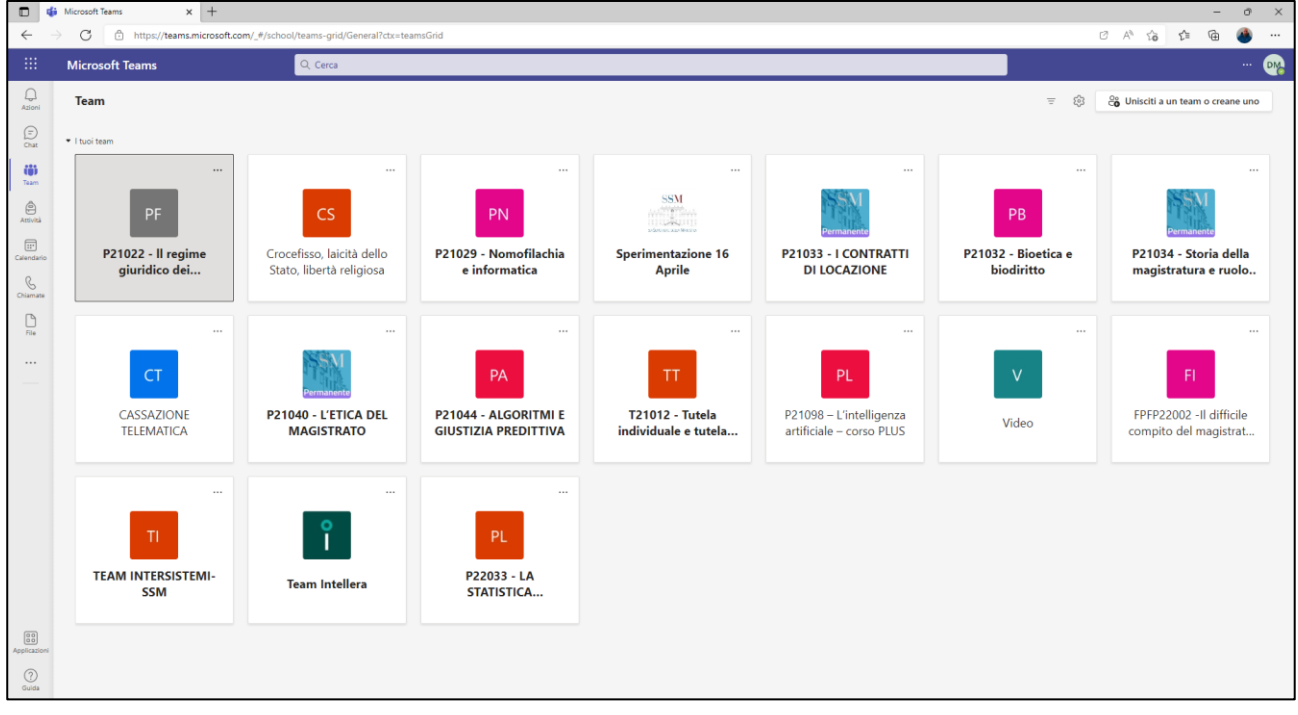

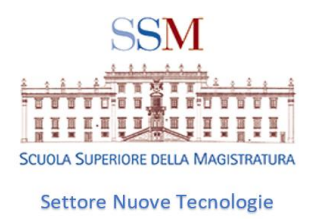

# 8 Per stabilizzare su EDGE una app gemella di Teams con l'account secondario occorre utilizzare una specifica funzionalità di Microsoft Edge seguendo i seguenti passaggi:

 $\bigcap$  $\times$ Ø AÑ ু∕≘ ₲ స ... **DM** స్ట్ర <sup>2</sup><sup>°</sup> Unisciti a un team o creane uno ≦  $\ddotsc$  $\cdots$  $\ddotsc$  $\ddotsc$ 99. PB P21032 - Bioetica e P21033 - I CONTRATTI **Sperimentazione 16** P21034 - Storia della biodiritto **DI LOCAZIONE Aprile** magistratura e ruolo..  $\cdots$  $\ddotsc$  $\cdots$  $\ddotsc$ TT PL V  $F1$ FPFP22002 -Il difficile **T21012 - Tutela** P21098 - L'intelligenza Video individuale e tutela... artificiale - corso PLUS compito del magistrat...

Cliccare sui tre puntini in alto (sotto alla X per chiudere la finestra)

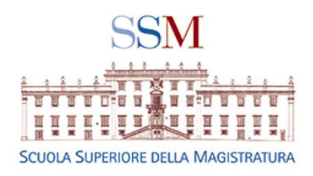

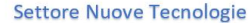

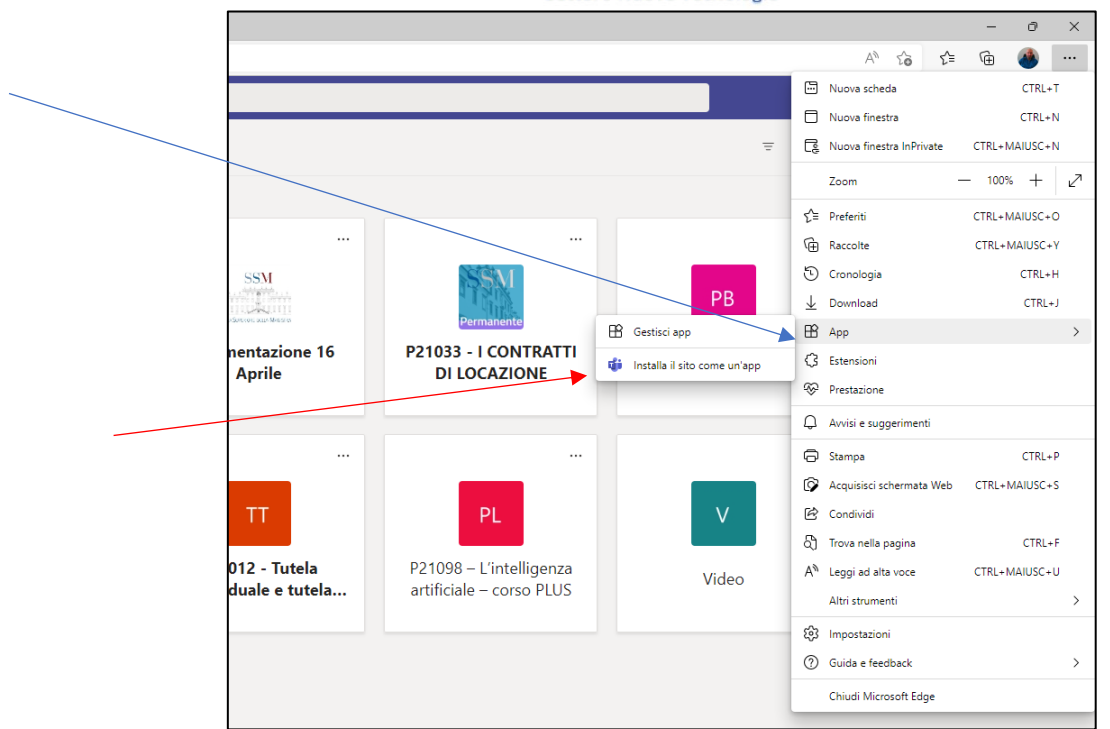

Selezionare la voce App e successivamente cliccare su "Installa il sito come un'app"

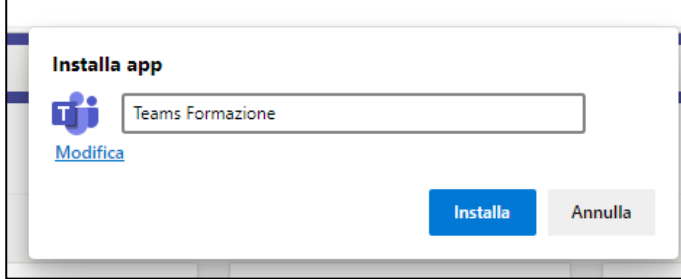

Indicare il nome da dare all'app, ad esempio "Teams Formazione" e cliccare su installa

Selezionare le opzioni a piacimento e confermare con il tasto Consenti

Confermare anche le richieste di Edge per abilitare le notifiche.

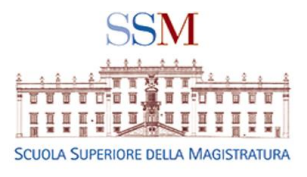

...

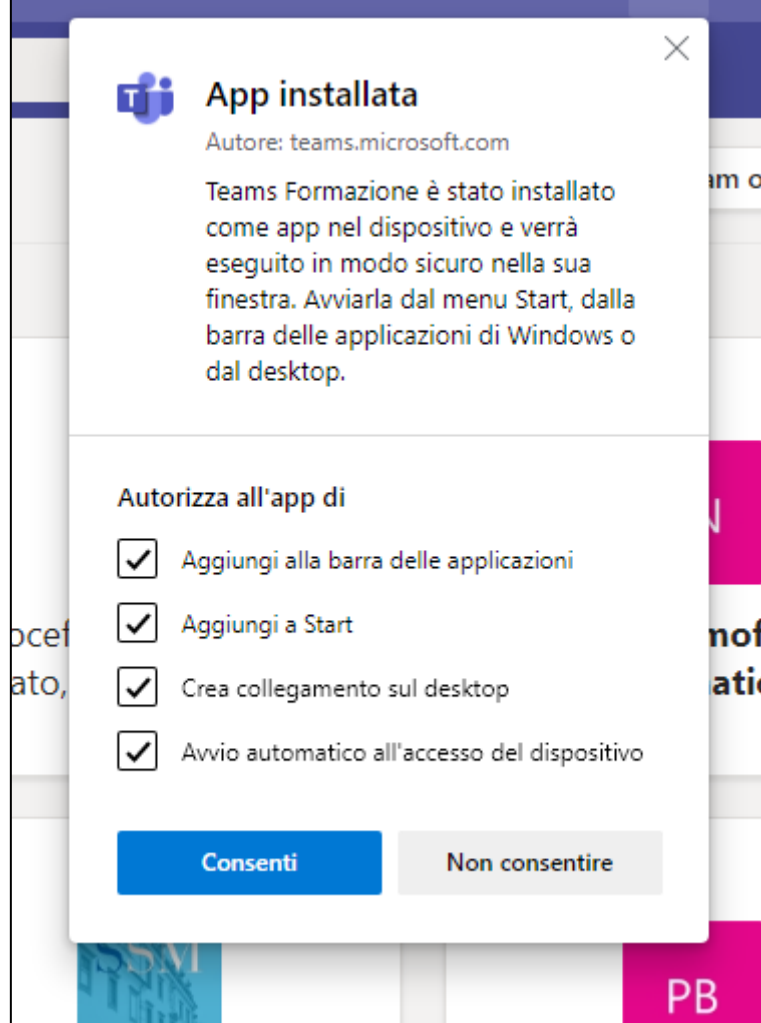

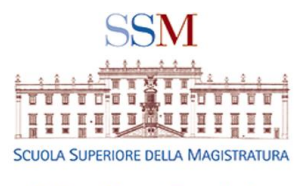

### 9. RISULTATO FINALE

Il risultato finale sarà : entrambe le icone su desktop e barra ,

possibilità di tenere aperti entrambi gli applicativi con doppio account

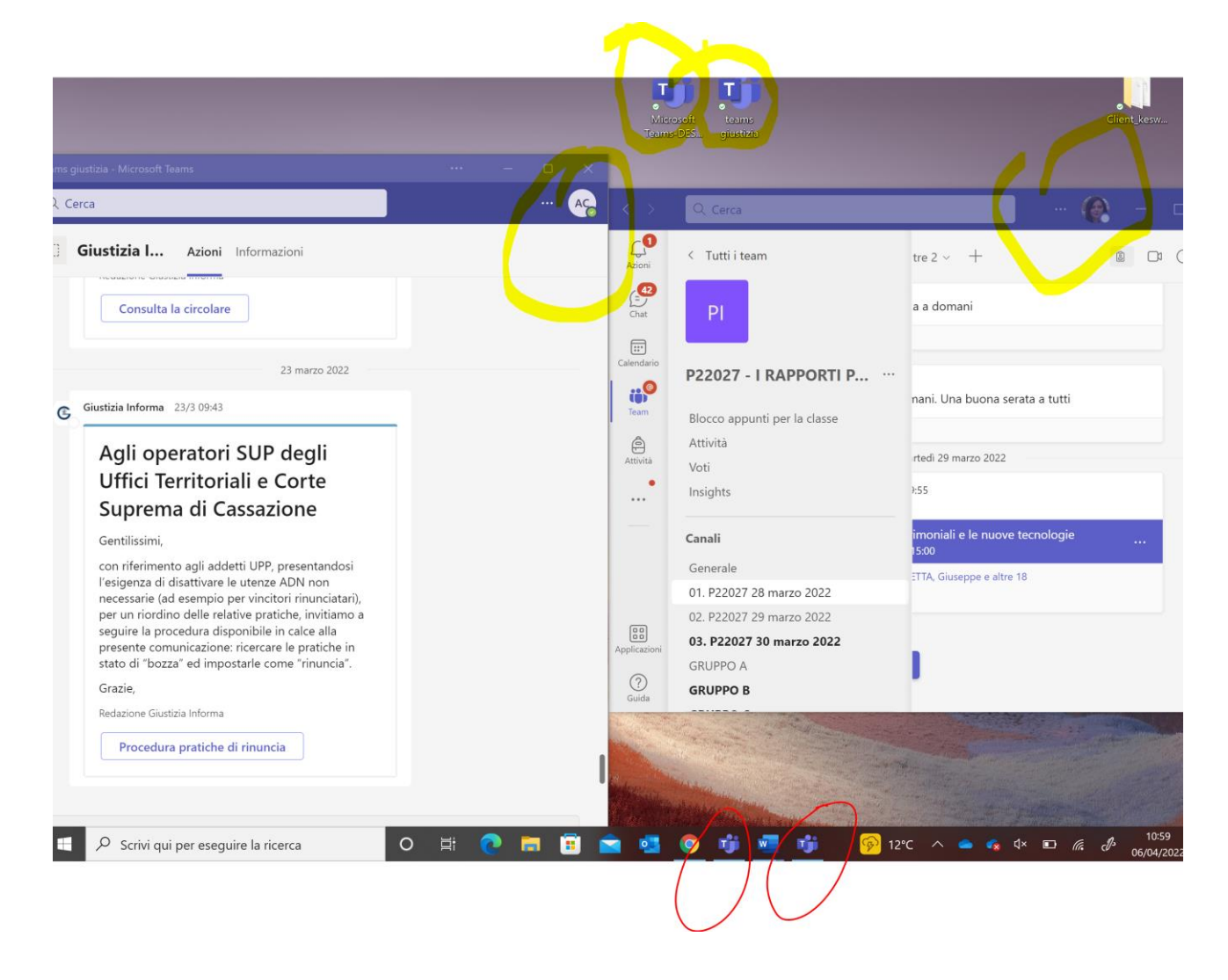

#### TUTORIAL CONTENENTE LE ISTRUZIONI in forma di video

[https://scuolamagistraturait-](https://scuolamagistraturait-my.sharepoint.com/:v:/g/personal/danilo_marcoccio_scuolamagistratura_it/ERZTltnbMMBJixWgnh5SWyYBC9HGMEE2PYxDU67BdkmNtQ)

[my.sharepoint.com/:v:/g/personal/danilo\\_marcoccio\\_scuolamagistratura\\_it/ERZTltnbMMBJixWgnh5SWyY](https://scuolamagistraturait-my.sharepoint.com/:v:/g/personal/danilo_marcoccio_scuolamagistratura_it/ERZTltnbMMBJixWgnh5SWyYBC9HGMEE2PYxDU67BdkmNtQ) [BC9HGMEE2PYxDU67BdkmNtQ](https://scuolamagistraturait-my.sharepoint.com/:v:/g/personal/danilo_marcoccio_scuolamagistratura_it/ERZTltnbMMBJixWgnh5SWyYBC9HGMEE2PYxDU67BdkmNtQ)